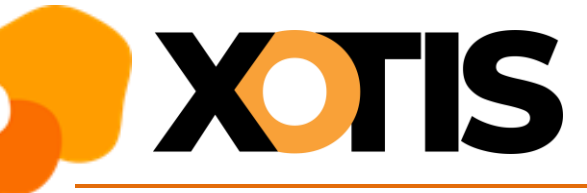

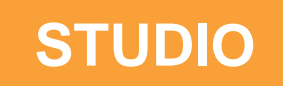

# **Solde TA – Comment mettre à jour votre plan d'intégration**

**02/08/2022**

Comme nous vous l'avons annoncé dans notre lettre Xotis d'août 2022, nous avons renommé le solde de la taxe d'apprentissage. Afin de récupérer ce montant dans votre **comptabilité, vous devez ajouter des lignes dans votre (vos) plan(s) d'intégration.** 

#### **Création de la colonne du livre de paye (à ne faire qu'une seule fois pour tous les dossiers)**

Il s'agit d'une nouvelle rubrique, la colonne du livre de paye que nous avons définie n'existe pas dans Studio. Voici la procédure pour la créer.

Au menu de Studio, cliquez sur *« Paramétrage »* puis sur *« Divers »* et enfin sur *« Colonnes livre de paie »*.

Cliquez sur le bouton Nouveau et saisissez **SOLDE TAPP** dans le tableau puis validez en cliquant sur le bouton Valider

A

## **Comment paramétrer l'intégration pour chaque dossier ?**

Au menu de **Studio**, cliquez sur *« Paramétrage »* puis sélectionnez l'option *« Intégration »*.

### *Compte de charges*

*Vous pouvez créer une ligne distincte …*

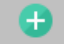

Positionnez-vous sur la ligne +**AFDAS** (dont le sens est « *Débit* ») puis cliquez sur le bouton Nouvelle ligne sera créée au-dessus de la formation continue AFDAS.

Positionnez-vous sur cette nouvelle ligne et remplissez le plan d'intégration comme suit :

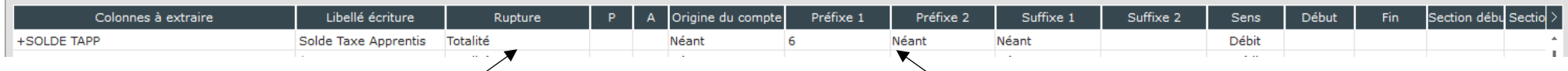

Sélectionnez le type de rupture (Totalité, par ligne, par section, ...) Selectionnez le compte de charges

## *… ou la regrouper avec la taxe d'apprentissage.*

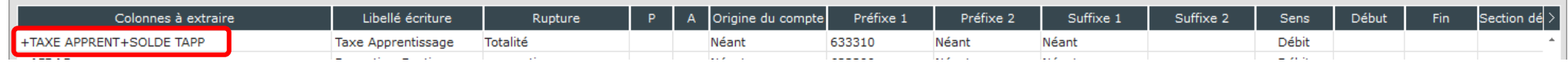

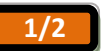

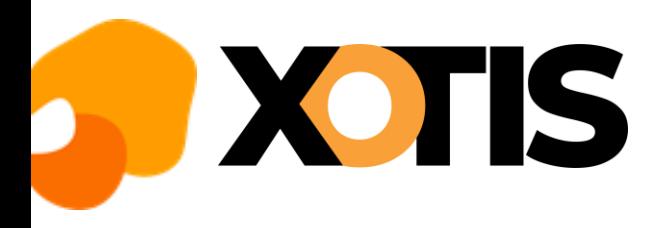

## *Compte de tiers*

 $\bullet$ 

Positionnez-vous sur la ligne +**AFDAS** (dont le sens est « Crédit ») puis cliquez sur le bouton Nouveau. Une nouvelle ligne sera créée au-dessus de la formation continue AFDAS.

Positionnez-vous sur cette nouvelle ligne et remplissez le plan d'intégration comme suit :

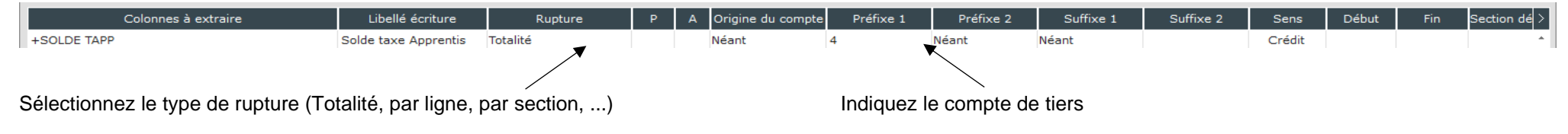

×

Cliquez sur le bouton **Fermer** et à la question « Mise à jour du fichier ? » cliquez sur OUI.

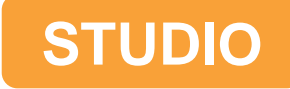

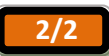